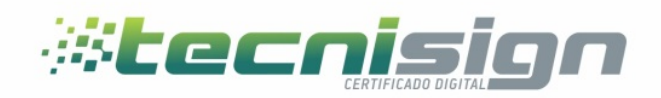

# **Manual de instalación de certificado en software en Windows**

TGU: Mall El Dorado,, Blv. Morazán, 2do. Nivel, Local 214.

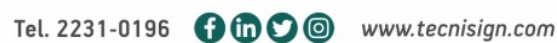

SPS: Corporativo 1908, Bo. Río de Piedras, 19 Ave y 8 Calle.

Página **1** de **5**

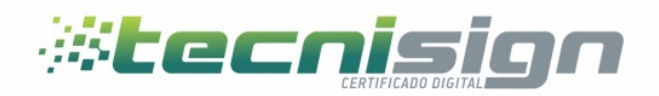

Paso 1

Accede al sitio de emisiones haciendo [click aqui](https://ar.tecnisign.net/webtrust-web/pages/public/certificate/findcertificateInstall.jsf?skin=SKTEC0001)

Paso 2

Ingrese el numero de ticket proporcionado por el agemte de registro y la contraña que utilizo para el enrolamiento, seguidamente ingrese el codigo captcha que se muestra en el rectangulo y haga click en enviar

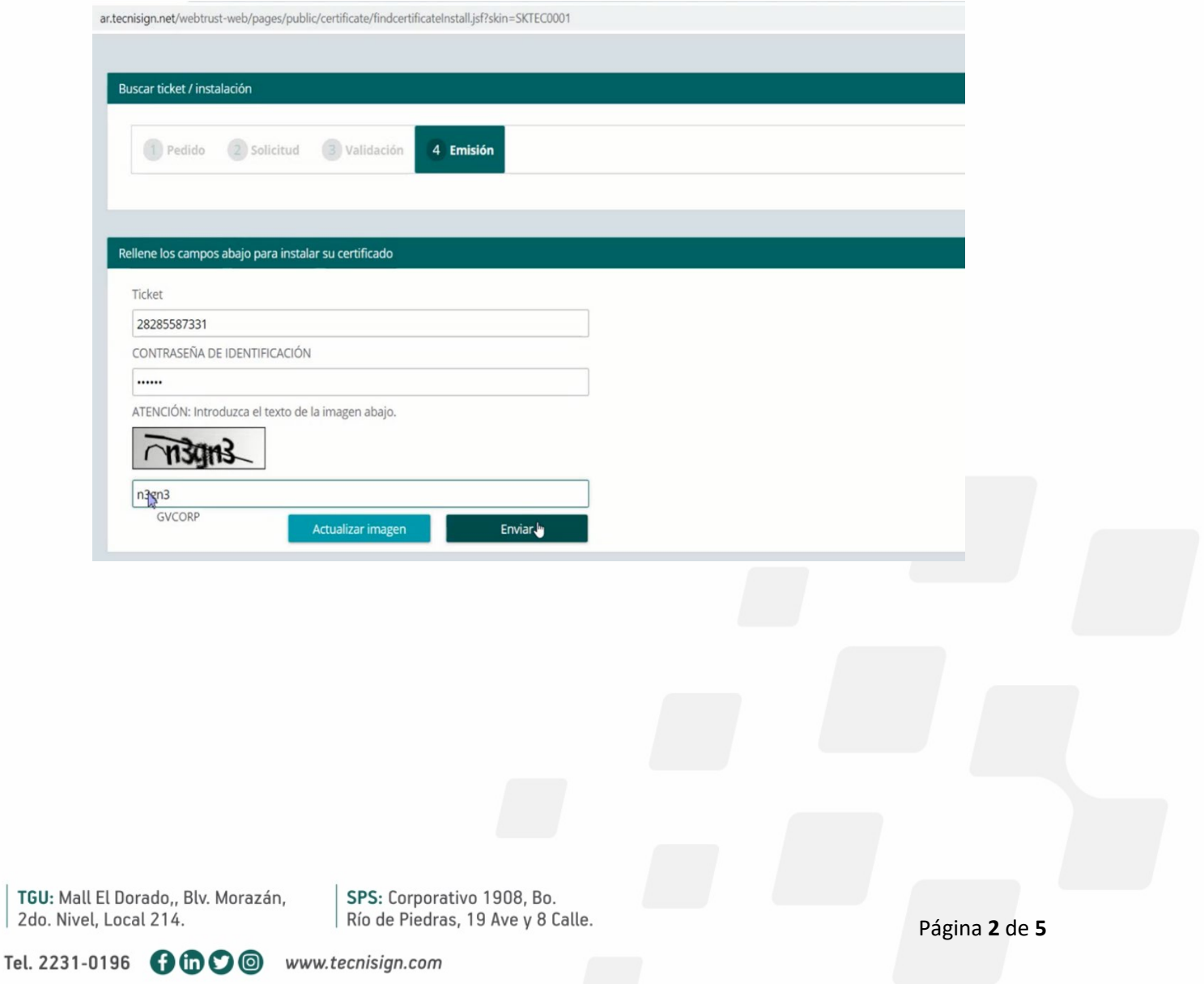

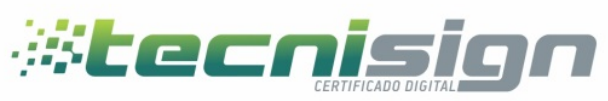

#### Paso 3

En este paso se solicita crear una contraseña inicial y en una segunda ocaciones confirmandola, esta contraseña es la que protegera el certificado digital, este se descargara en forma de archivo con el nombre del titular.pfx el cual se ubicara por defecto en el escritorio

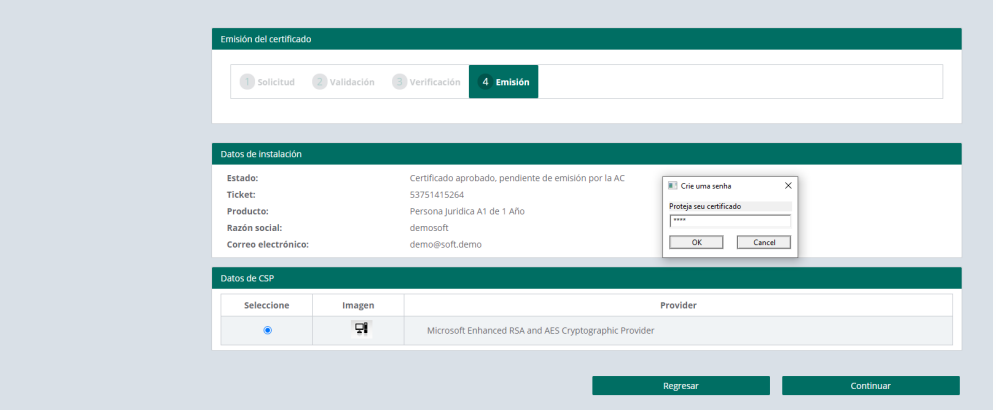

### Paso 4

Instalacion del certificado

Tras ubicar el archivo en formato pfx en el escritorio damos doble clic e iniciamos el proceso de instalacion

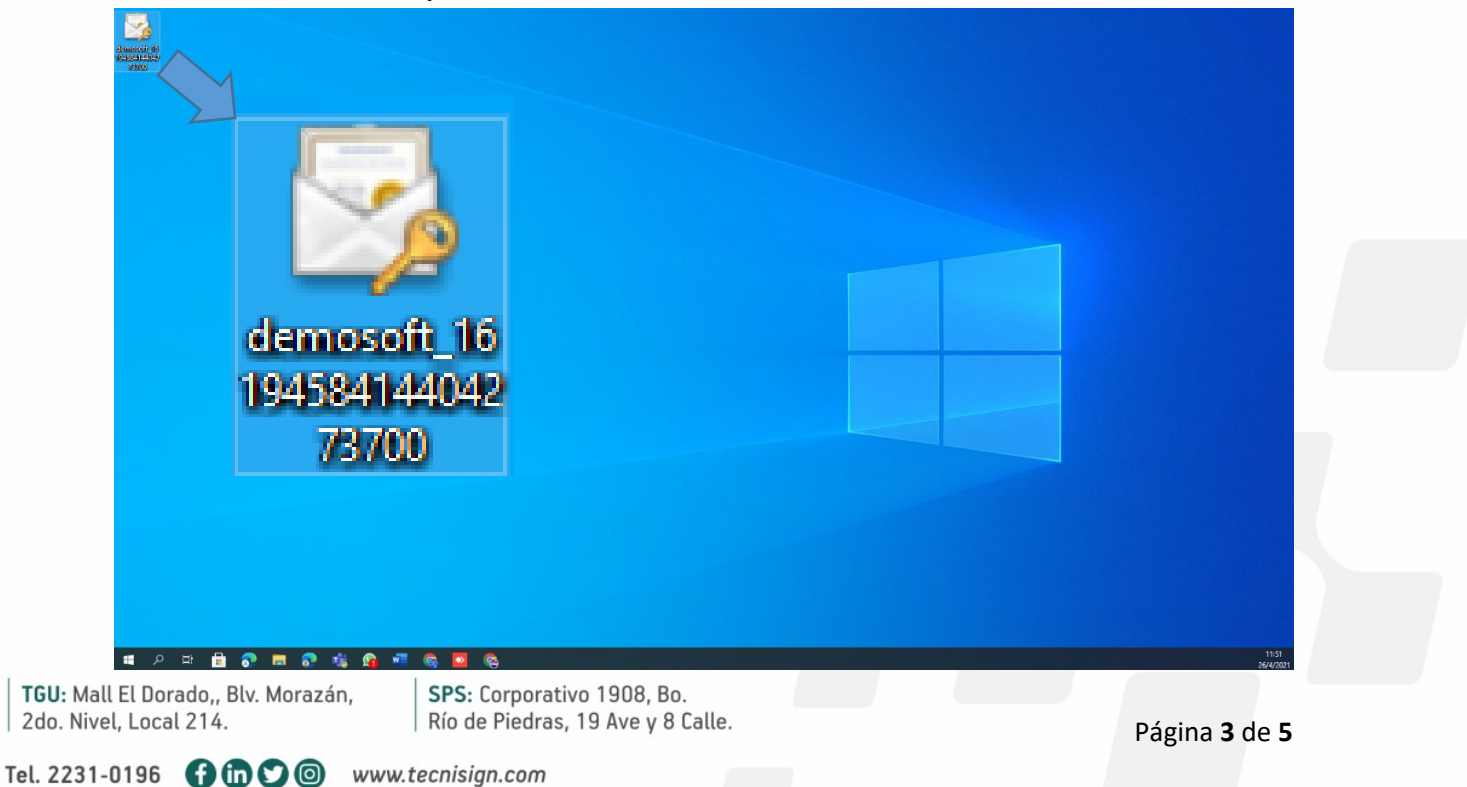

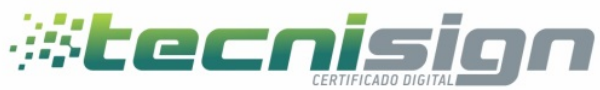

## Pantallas de instalacion: Pantalla 1 Ususario actual | siguiente

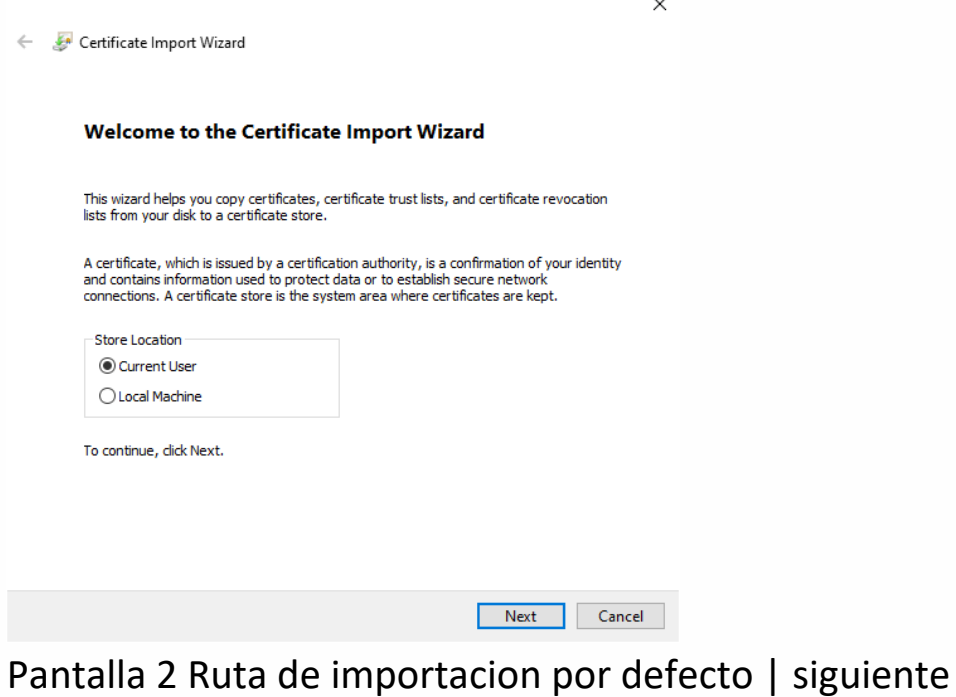

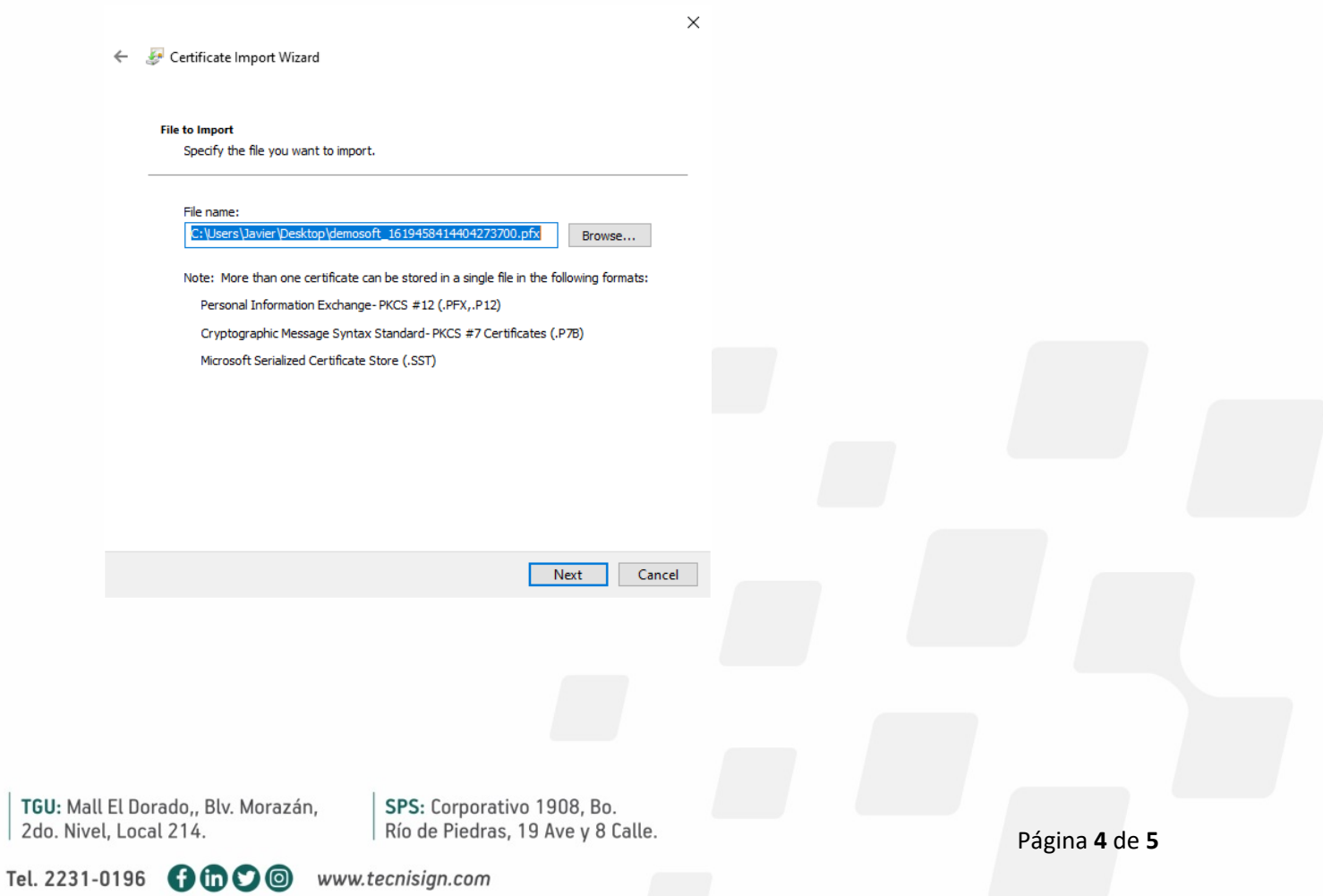

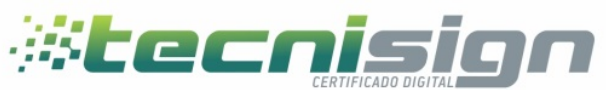

Pantalla 3 contraseña utilizada en el proceso de emision | siguiente

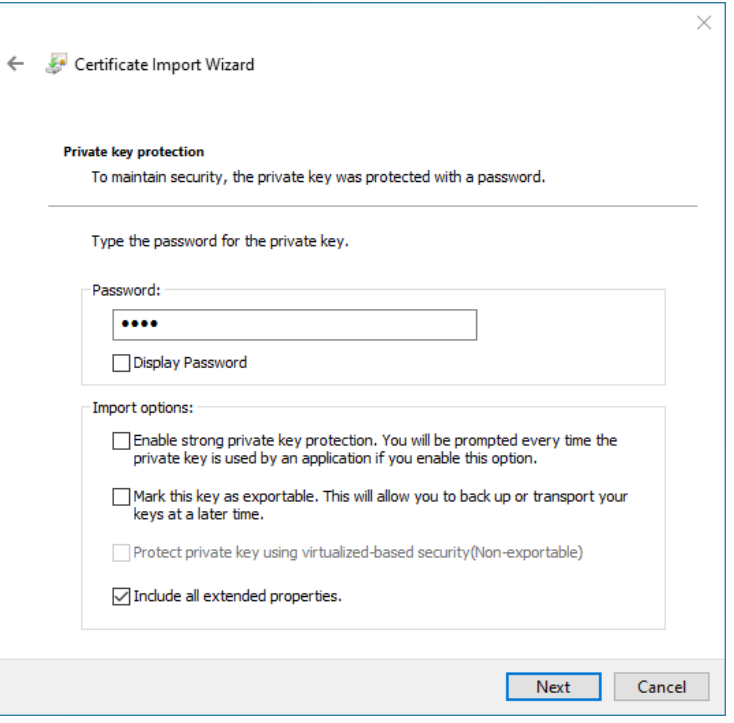

Pantalla 4 seleccionar el contenedor por defecto | siguiente

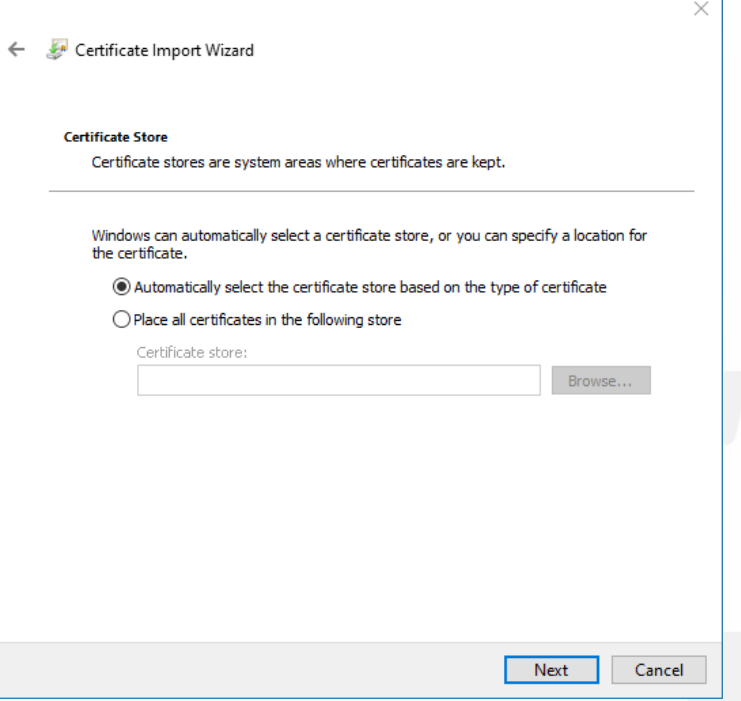

## Pantalla 5 | finalizar

Para firmar documentos utilizando Adobe Reader favor diríjase al manual

siguiente: [Manual de firma electrónica.PDF](https://grupovisionorg-my.sharepoint.com/:b:/g/personal/cnunes_tecnisign_com/EZ9eMN-ZB4VFr81iF1bz9rMBzrjw1QMEDE6WpZVAKmHPeg?e=kHo2rp)

TGU: Mall El Dorado,, Blv. Morazán, 2do. Nivel, Local 214.

SPS: Corporativo 1908, Bo. Río de Piedras, 19 Ave y 8 Calle.

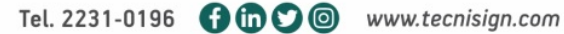